Установка мобильного приложения «Почта России» и подключение к сервису «Электронное заказное письмо» позволит Вам:

- 1. Получить возможность на доставку корреспонденции от органов государственной власти и иных структур за считанные секунды прямо на мобильный телефон.
- 2. Как при получении, так и при отправке писем уйти от необходимости очного посещения людных мест, что особенно актуально в условиях пандемии.
- 3. Получить возможность отслеживать свою корреспонденцию на любом этапе доставки.
- 4. Получить возможность цифровой подписи в приложении.
- 5. Находиться в тренде цифрового развития страны.
- 6. Оказывать положительное влияние на экологию, сохраняя леса и снижая выбросы отходов.

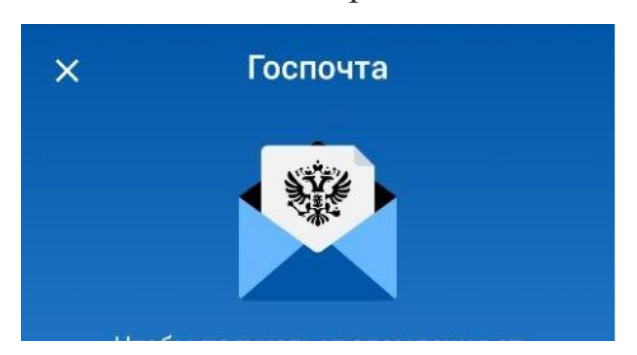

## Как подключить сервис ЭЗП. Пошаговая инструкция

Электронные заказные письма (ЭЗП) – это сервис получения и отправки писем в электронном виде. Письма приходят от госорганов и организаций в личный кабинет на сайте [zakaznoe.pochta.ru](https://zakaznoe.pochta.ru/) или на портале Госуслуг. Если вы уже зарегистрированы на портале gosuslugi.ru, обратите внимание, что доставка электронной корреспонденции работает при условии, что вы дали согласие на получение писем в электронном виде. Поставьте «галочку» на получение заказных писем в электронном виде.

Включить получение писем от госорганов в электронном виде можно 3 путями:

- 1. Через мобильное приложение Почты России [https://www.pochta.ru/support/web](https://www.pochta.ru/support/web-mobile-services/mobile-application)[mobile-services/mobile-application](https://www.pochta.ru/support/web-mobile-services/mobile-application)
- 2. Через сайт [https://zakaznoe.pochta.ru](https://zakaznoe.pochta.ru/)
- 3. Через сайт Госуслуги

## **Для получения и отправки писем через мобильное приложение потребуется три действия:**

- 1. Зарегистрироваться на Госуслугах и подтвердить учётную запись
- 2. Скачать мобильное приложение «Почта России» и пройти регистрацию для получения аккаунта
- 3. В мобильном приложении авторизоваться на Госуслугах

#### **А теперь пошагово и подробно о том, как подключиться:**

# **ШАГ 1**

Для того чтобы воспользоваться функционалом «получения» и «отправки» заказных писем в электронном виде, нужно зарегистрироваться на портале [www.gosuslugi.ru](http://www.gosuslugi.ru/) и получить подтверждённую учётную запись.

# **ШАГ 2**

Необходимо скачать мобильное приложение «Почта России» через App Store или Google Play. Далее зайти в приложение и пройти простую процедуру регистрации для получения доступа в личный кабинет. Если у вас уже установлено мобильное приложение Почты России, проверьте, обновленная ли у вас версия.

# **ШАГ 3**

После регистрации на главной странице в меню мобильного приложения перейдите на вкладку «Отслеживание» и кликните на баннере *Включить* «Получайте уведомления от ГИБДД, ФССП, Мировых судей и других организаций в приложении». Или – второй вариант – зайдите через вкладку *Ещё* в раздел «Мой профиль», где в открывшемся окне внизу экрана кликните *Подключить Госуслуги* «Подключите аккаунт Госуслуг».

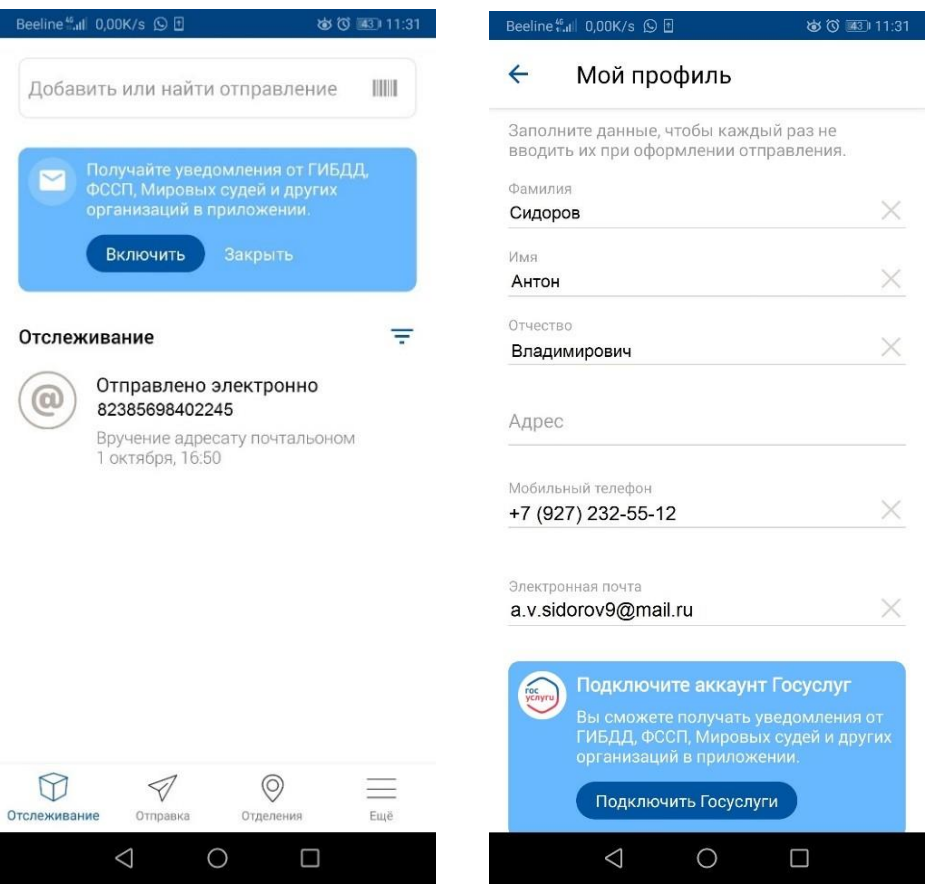

После того, как вы нажмёте на *Включить* или *Подключить Госуслуги***,** появится экран под названием Госпочта, внизу которого нажмите на **«Войти в Госуслуги».**

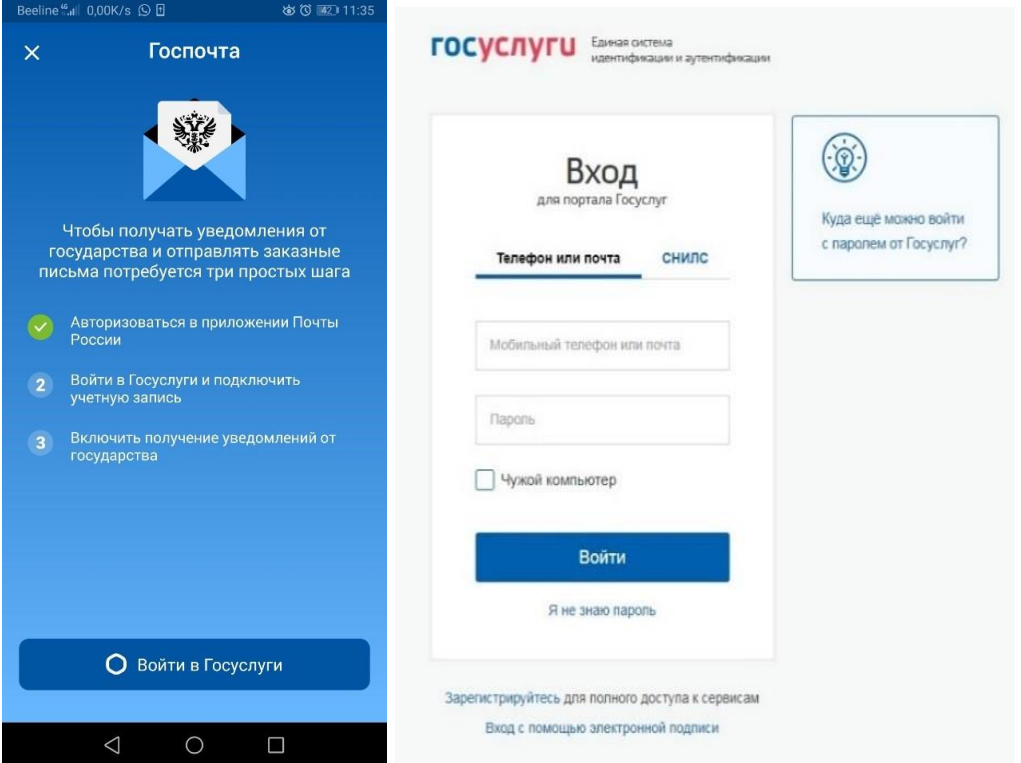

Далее вам останется лишь войти в Госуслуги, заполнив простую форму и кликнуть **«Войти».**

Авторизация перенаправит вас обратно в мобильное приложение Почты России. Всё готово! Получение писем в электронном виде подключено! Теперь вы будете получать уведомления от ГИБДД, ФССП, Мировых судей и других организаций в мобильном приложении Почты России.

## **Подключение ЭЗП через [zakaznoe.pochta.ru](https://zakaznoe.pochta.ru/) (для зарегистрированных на Госуслугах).**

1. Зайдите zakaznoe.pochta.ru через свою учётную запись на портале Госуслуг;

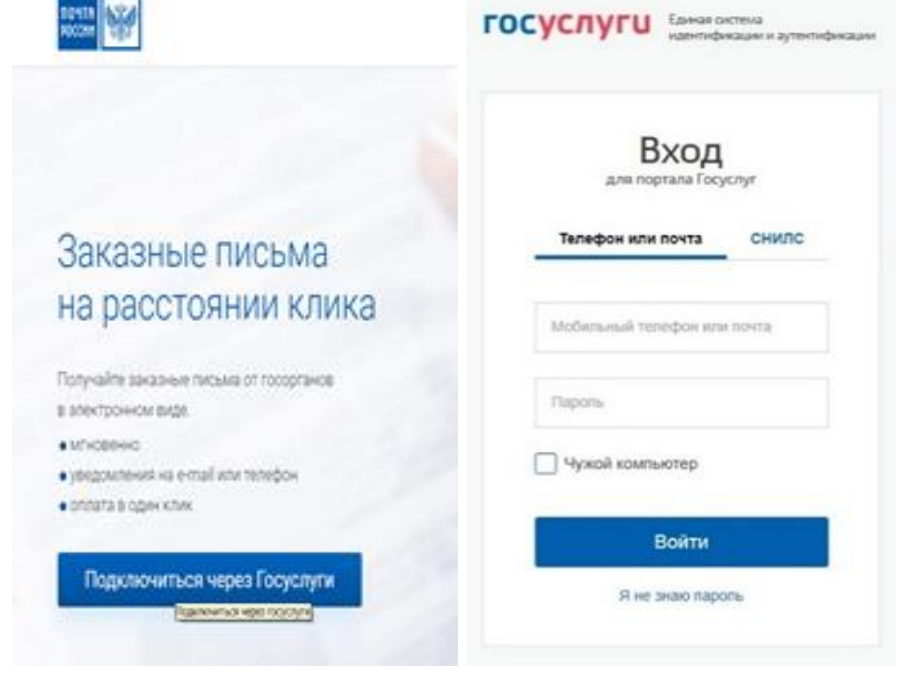

2. Подтвердите персональные данные и подключите доставку электронных писем

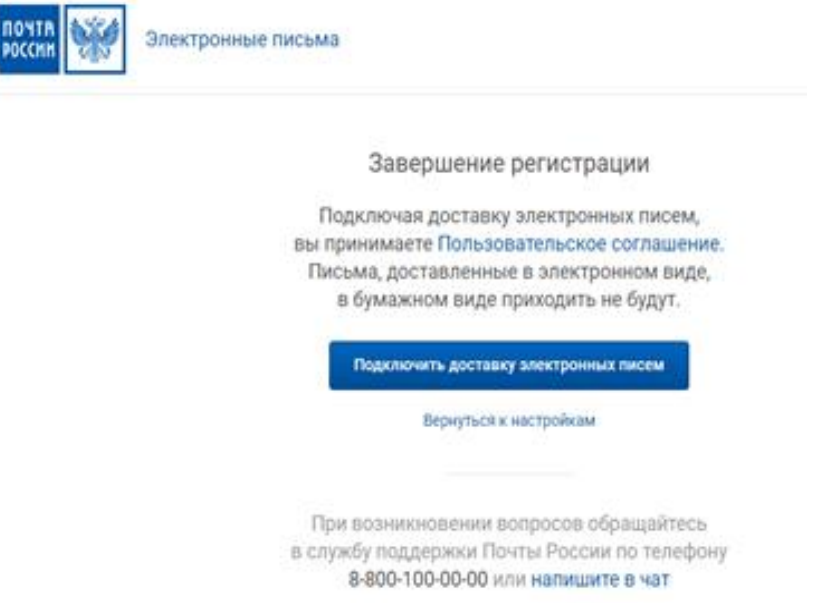

## **Подключение ЭЗП через сайт gosuslugi.ru**

1. Зарегистрируйтесь на gosuslugi.ru. Осуществите вход на портал Госуслуг.

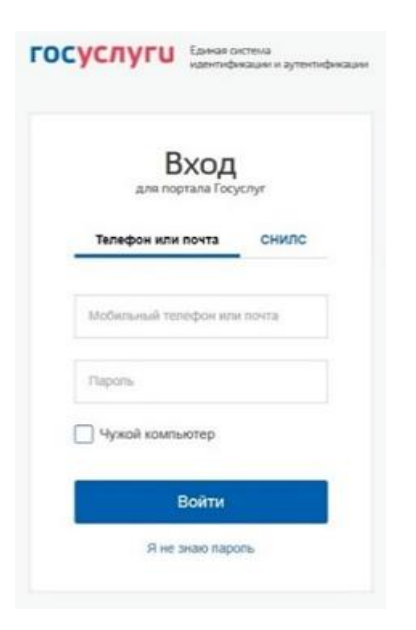

- 2. Выберите меню «Настройки» в личном кабинете;
- 3. Нажмите «Настроить» в разделе «Онлайн-доставка заказных писем»;

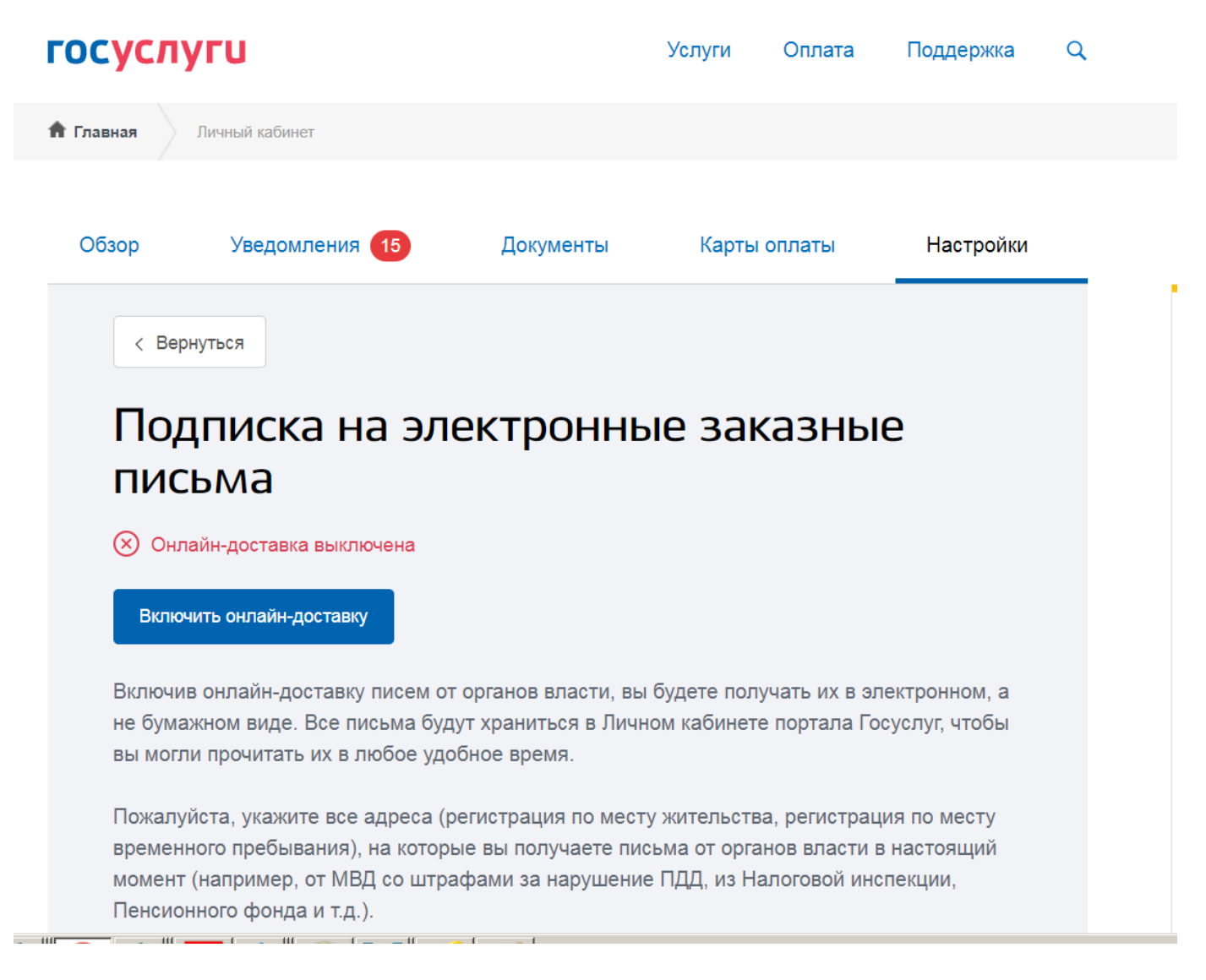

- 4. Включите онлайн доставку
- 5. Добавьте адреса, на которые вы сейчас получаете письма от государственных органов.